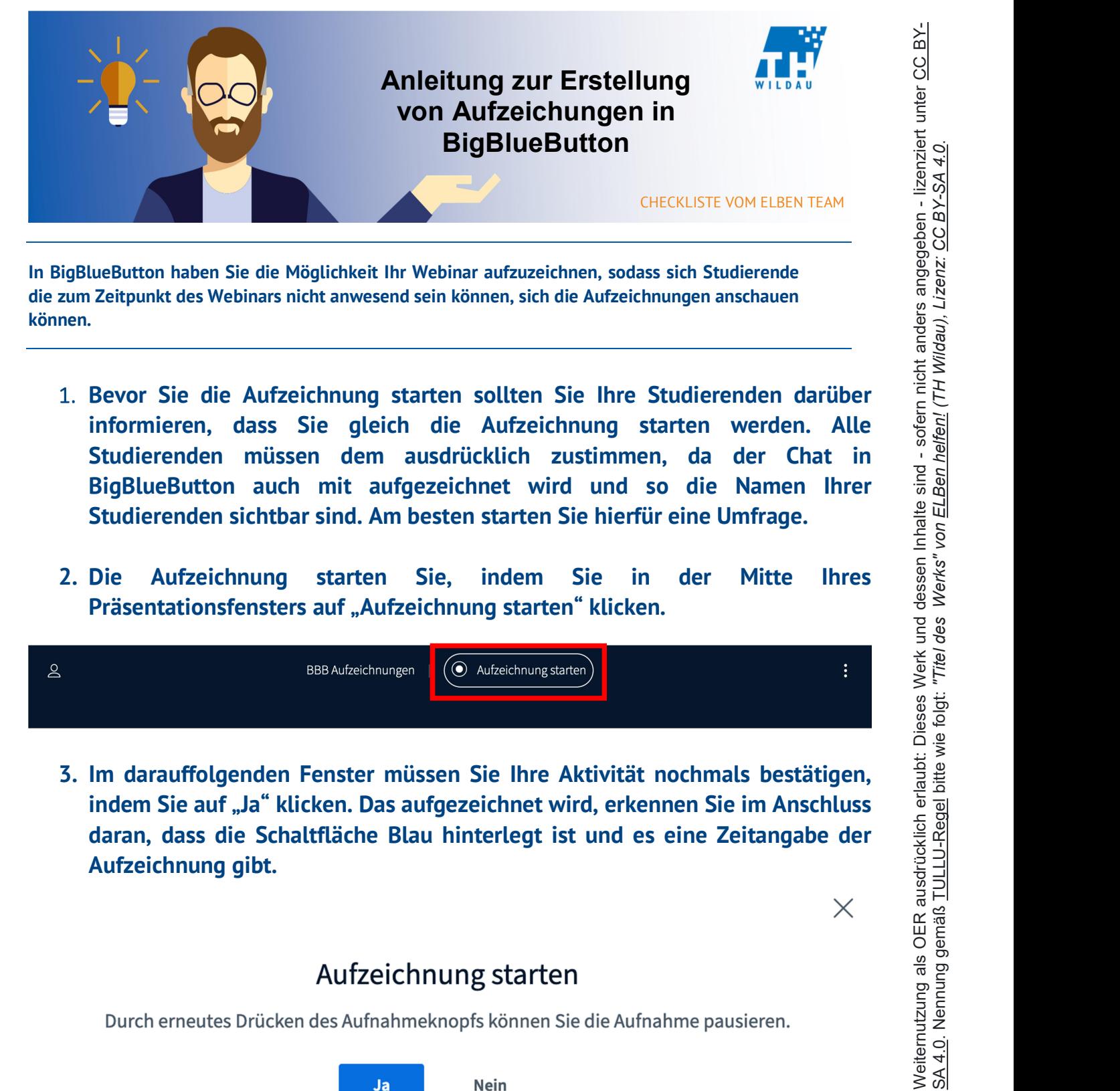

In BigBlueButton haben Sie die Möglichkeit Ihr Webinar aufzuzeichnen, sodass sich Studierende die zum Zeitpunkt des Webinars nicht anwesend sein können, sich die Aufzeichnungen anschauen können.

- 1. Bevor Sie die Aufzeichnung starten sollten Sie Ihre Studierenden darüber informieren, dass Sie gleich die Aufzeichnung starten werden. Alle Studierenden müssen dem ausdrücklich zustimmen, da der Chat in BigBlueButton auch mit aufgezeichnet wird und so die Namen Ihrer Studierenden sichtbar sind. Am besten starten Sie hierfür eine Umfrage.
- 2. Die Aufzeichnung starten Sie, indem Sie in der Mitte Ihres Präsentationsfensters auf "Aufzeichnung starten" klicken.

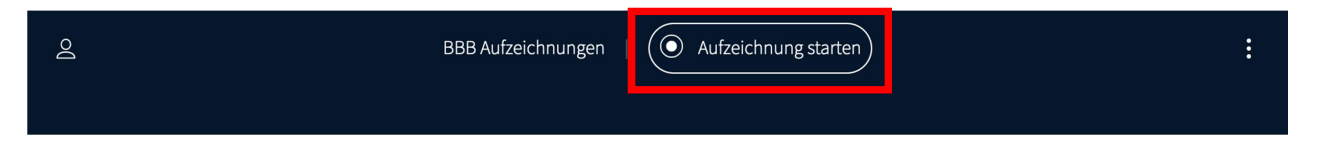

3. Im darauffolgenden Fenster müssen Sie Ihre Aktivität nochmals bestätigen, indem Sie auf "Ja" klicken. Das aufgezeichnet wird, erkennen Sie im Anschluss daran, dass die Schaltfläche Blau hinterlegt ist und es eine Zeitangabe der

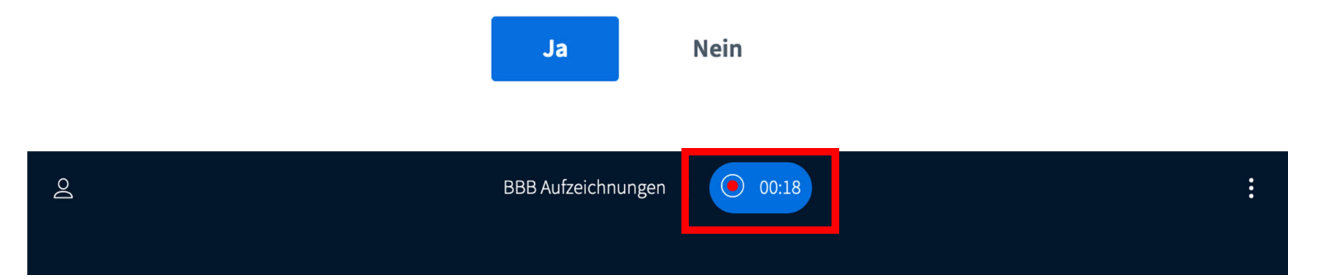

 $\times$ 

- innerhalb Ihres Präsentationsfensters auf die blau hinterlegte Schaltfläche der Aufzeichnung.  $\infty$ **BBB Aufzeichnungen**  $\odot$  00:33  $\vdots$ Aufzeichnung pausieren
	- 5. Im darauffolgenden Fenster müssen Sie Ihre Aktivität nochmals bestätigen indem Sie auf "Ja" klicken.

## Aufzeichnung pausieren

Sind Sie sicher, dass Sie die Aufnahme pausieren wollen? Sie können Sie durch erneutes Drücken des Aufnahmeknopfs jederzeit fortsetzen.

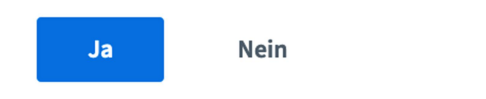

6. Im Anschluss können Sie die Aufzeichnung fortsetzten indem Sie wieder in Ihrem Präsentationsfenster auf "Aufzeichnungen fortsetzen" klicken und im Anschluss wieder im darauffolgenden Fenster mit "Ja" bestätigen.

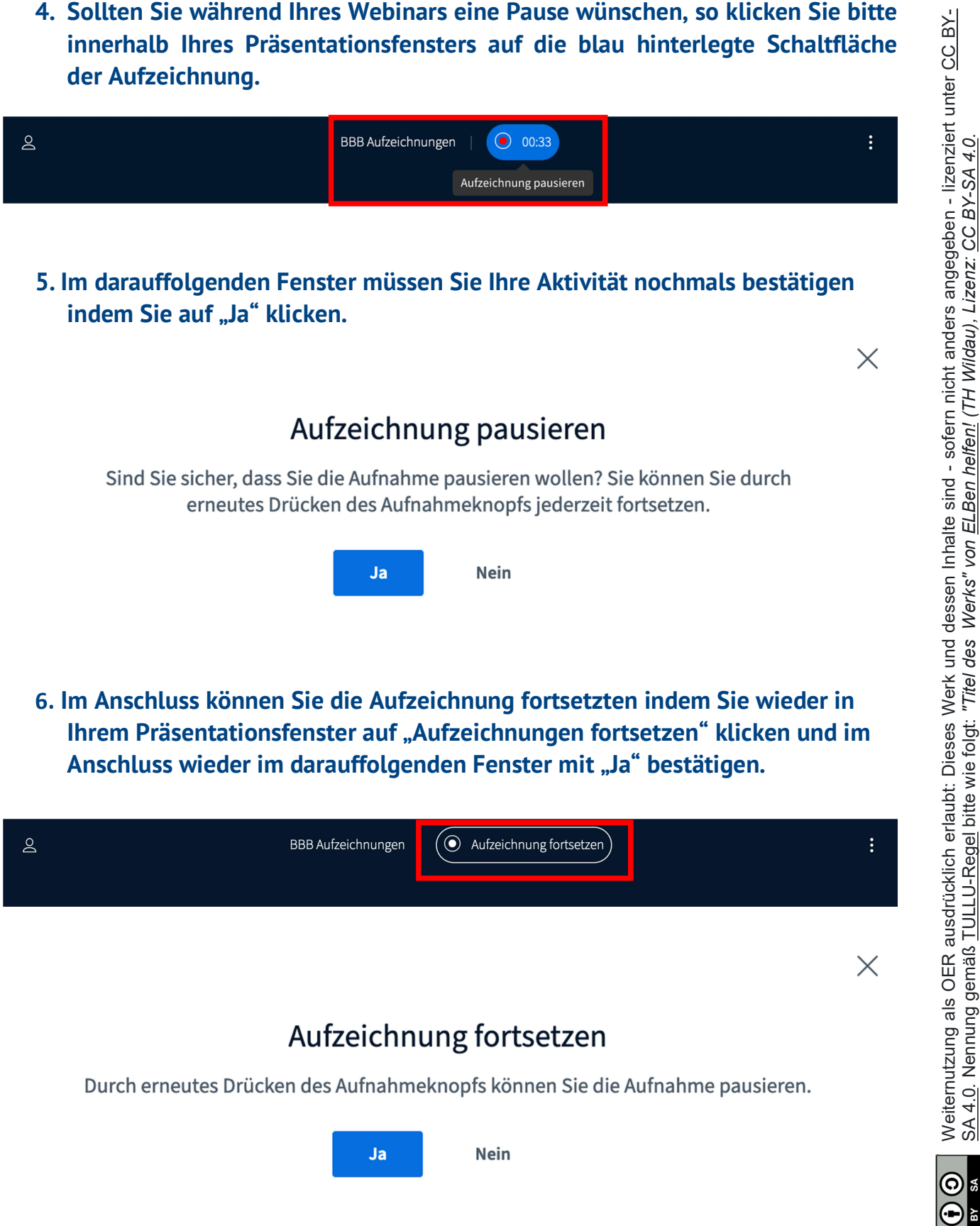

7. Haben Sie alles aufgezeichnet was Sie gerne hätten, pausieren Sie die Aufnahme einfach wieder und verlassen am Ende Ihres Webinars BigBlueButton indem Sie in Ihrem Präsentationsfenster oben links auf die drei vertikal verlaufenden Pünktchen klicken und "Konferenz beenden" auswählen. Was Sie im Anschluss auch wieder in einem drauffolgenden Fenster mit "Ja" bestätigen müssen.

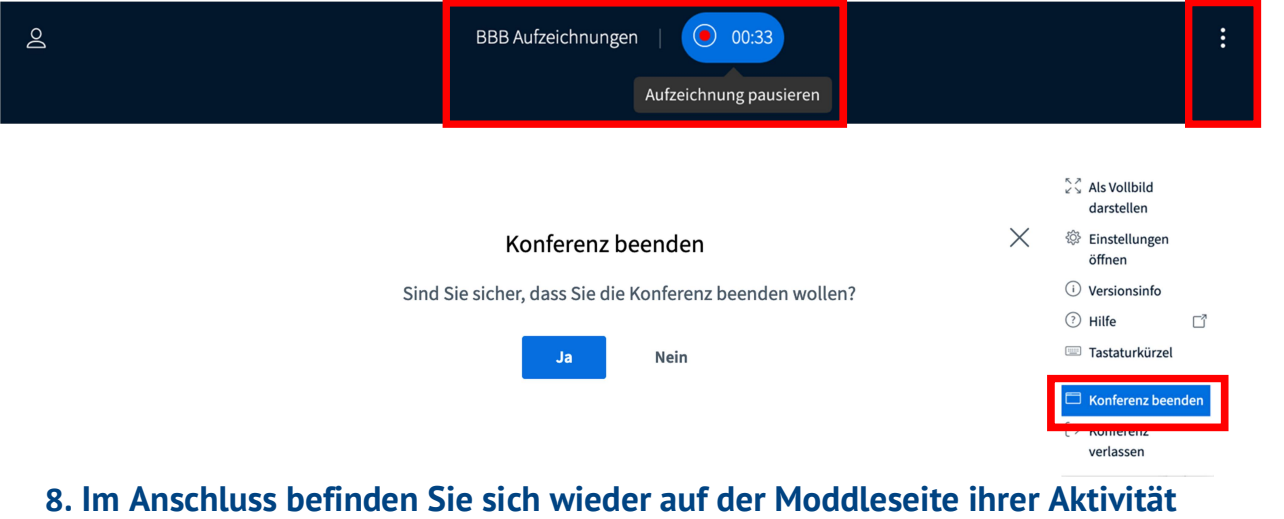

der Aufnahme auftauchen. Seien Sie bitte geduldig, das erstellen eines Videos von Ihrer Aufzeichnungen kann mehrere Stunden in Anspruch nehmen, je nachdem wie stark die Server an der Hochschule ausgelastet ist. Sobald die Aufzeichnung da ist haben Sie die Möglichkeit, sich die Aufzeichnung nochmals anzuschauen, sie umzubenennen, sie zu beschreiben oder sie zu löschen.

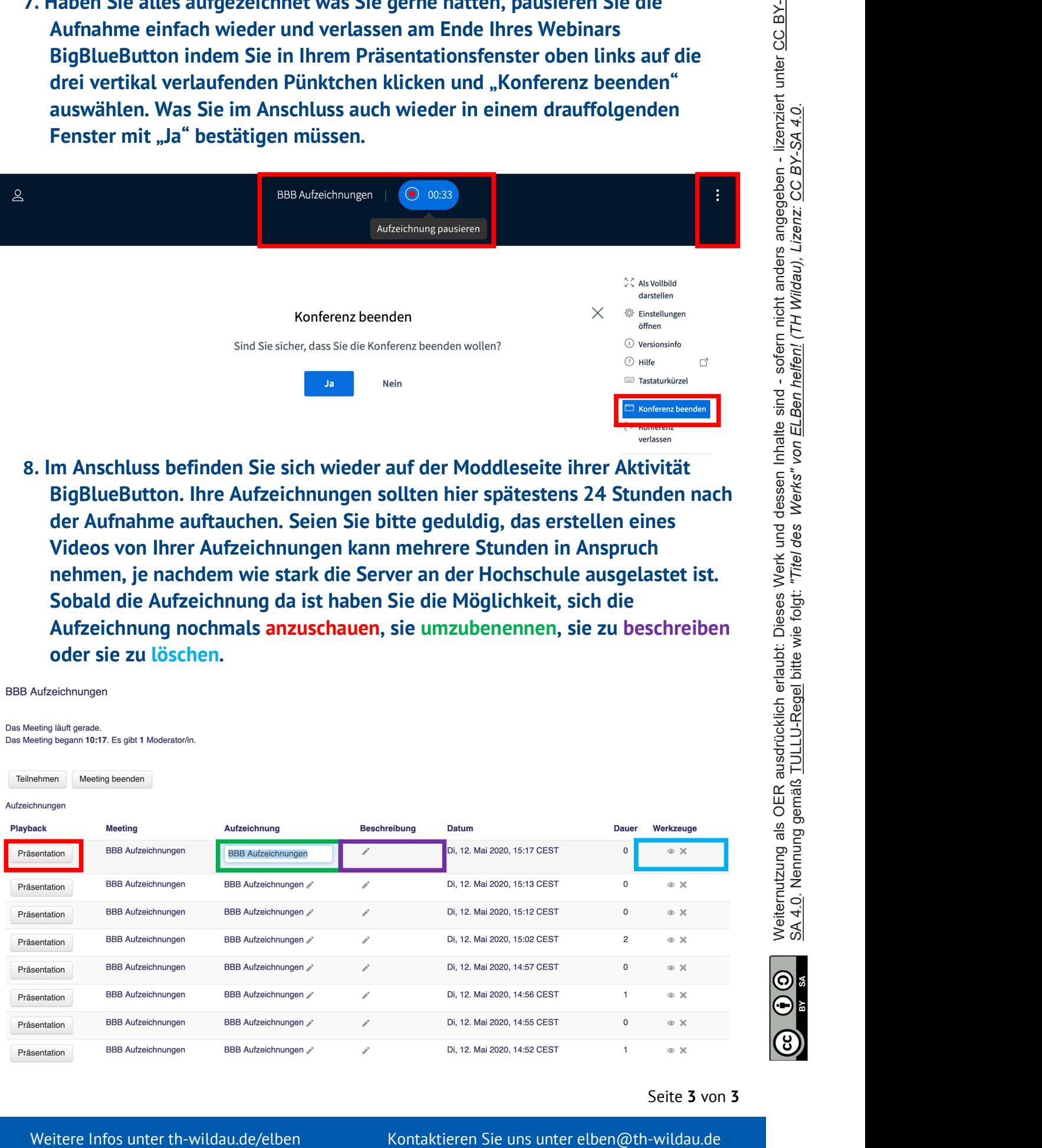

Seite 3 von 3